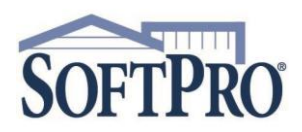

- 4800 Falls of Neuse Road, Suite 600
	- Raleigh, NC 27609
- Sales & Service: 800-848-0143
- Email: sales@softprocorp.com
- Web: www.softprocorp.com

## **Disbursing Funds from a Ledger**

On the **ProTrust** ribbon, select **Ledger Search**

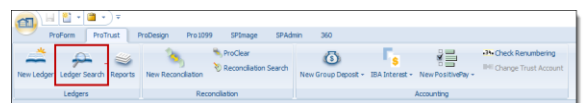

In the **ProTrust Search** screen, select the appropriate **Trust Account** from the dropdown arrow (if no **Trust Account** is chosen, the search will be across all **Trust Accounts** available to the profile the user is in). Enter the name of the ledger and select Search. The results of the search will populate at the bottom of the screen under **Search Results.** 

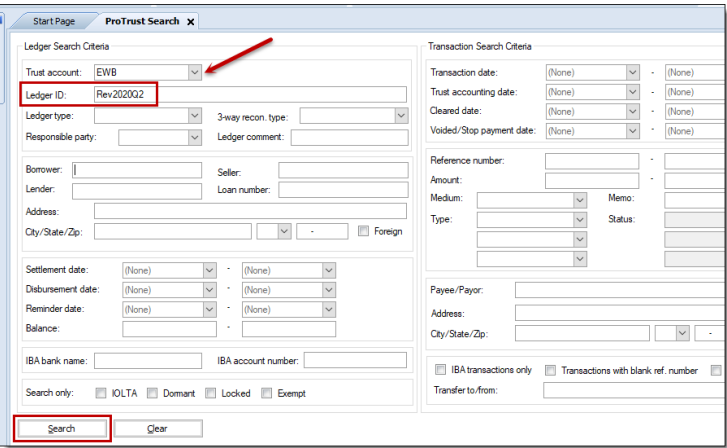

Double click on the ledger to open. (TIP: if the ledger is highlighted, pressing enter will open the ledger)

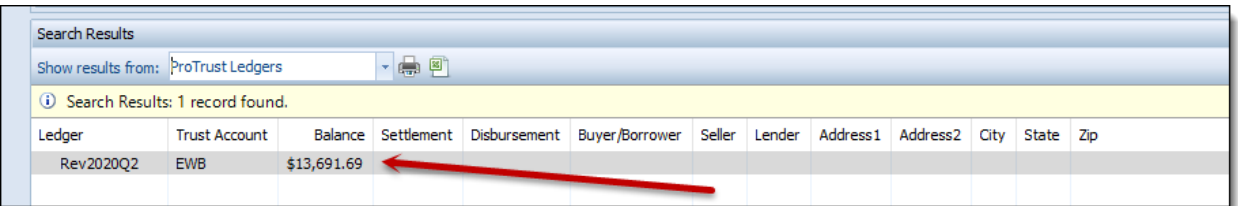

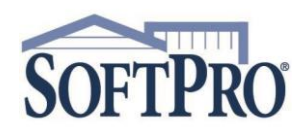

- 4800 Falls of Neuse Road, Suite 600
	- Raleigh, NC 27609
- Sales & Service: 800-848-0143
- Email: sales@softprocorp.com
- Web: www.softprocorp.com

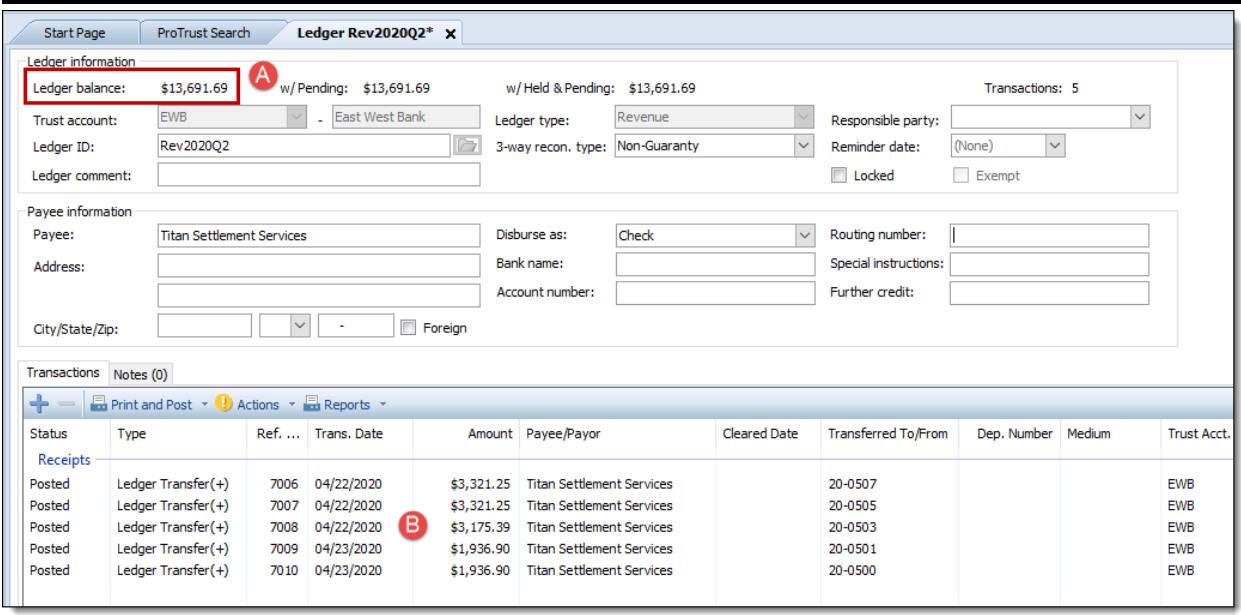

- A. The Ledger balance will show at the top of the ledger.
- B. All funds that have been transferred into the ledger will be listed in the **Transactions / Receipts** section

From the **Actions** drop down menu on the **Transactions** toolbar select the **Disburse Transferred Funds** option.

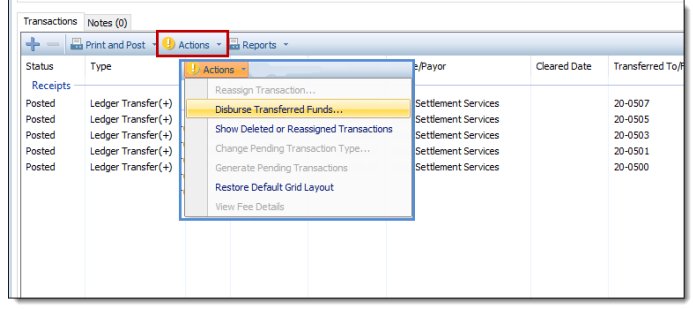

## **NOTE:** *Under no circumstances should a receipt or disbursement be manually added to a Fee or Revenue Ledger using the Plus icon. The Disburse Transferred Funds feature will not recognize any amounts manually receipted or disbursed and could cause an "out-of-balance" scenario.*

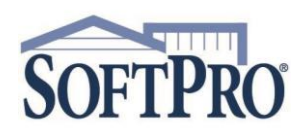

- 4800 Falls of Neuse Road, Suite 600
	- Raleigh, NC 27609
- Sales & Service: 800-848-0143
- Email: sales@softprocorp.com
- Web: www.softprocorp.com

## The **Ledger Transfer selections** window will appear.

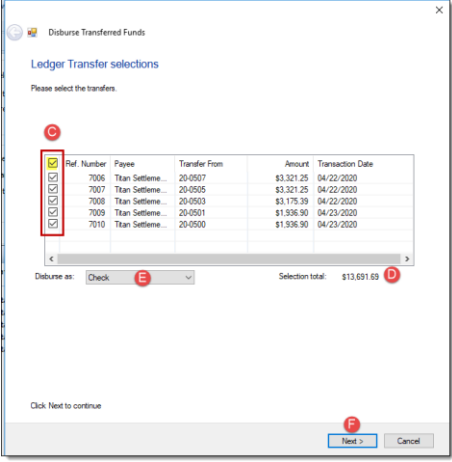

In the **Edit disbursement** window:

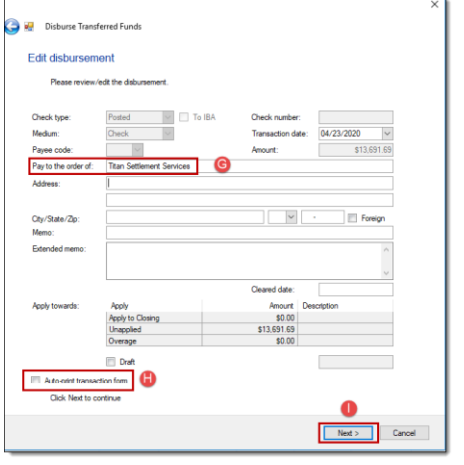

C. Check the box next to the transaction(s) to be disbursed. To disburse all transactions, check the top box (next to **Ref.Number**) and all individual boxes will automatically be checked. Individual boxes can be checked or unchecked as needed.

D. **Selection total** displays the total to be disbursed of the items checked.

E. **Disburse as** will populate from the Ledger setting. This can be changed by clicking the dropdown and selecting a different disbursement format.

F. Click **Next** to move to the next step of the disbursement.

G. Enter the name of the Payee in the **Pay to the order of** field.

H. If a receipt is desired, click the **Auto-print transaction form**  checkbox.

I. Click **Next** to complete the disbursement.

For physical checks being cut, a printer designation box will display. Select the correct check printer and click **OK.**

When the **Disburse Transferred Funds** process has completed, a confirmation will display. Click **Finish** to exit this screen.

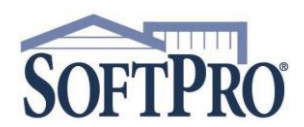

- 4800 Falls of Neuse Road, Suite 600
	- Raleigh, NC 27609
- Sales & Service: 800-848-0143
- Email: sales@softprocorp.com
- Web: www.softprocorp.com

The **Ledger balance** will now update to the current amount available for disbursement (if any). The individual **Receipts** (**Ledger transfers +**) that were disbursed will display the reference number of the disbursement transaction in the **Dep. Number** field.

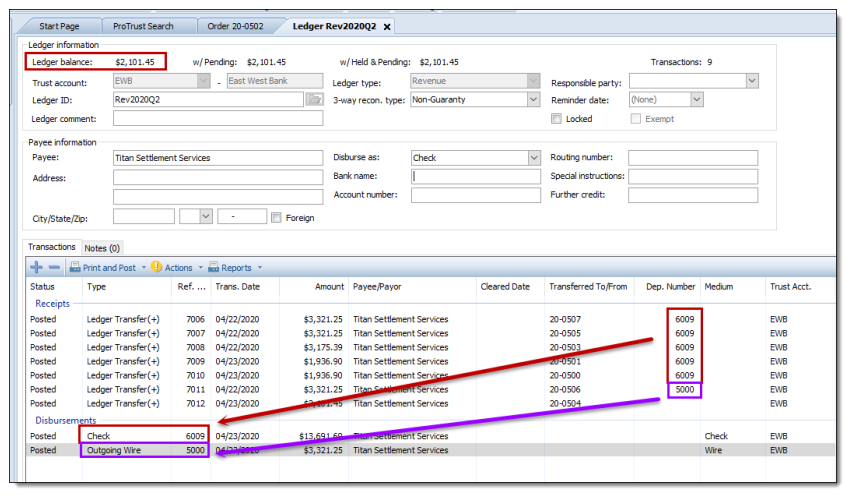

As supporting documentation to the disbursement, print the **Disbursed Transferred Funds** report.

## On the **ProTrust** ribbon, select **Reports / Default / By Transaction Date / General / Disbursed Transferred Funds**. (NOTE: if the office utilizes the Trust Account Date reports, select that folder under Default). Double click on the report to open the criteria screen.

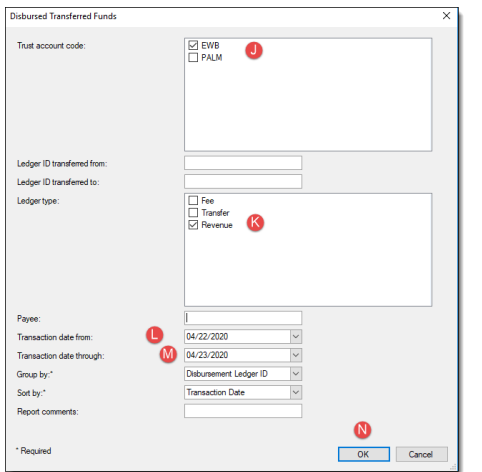

J. Select the **Trust account code** (if nothing is checked, the report will return for all trust accounts listed).

K. Select the **Ledger type** (if nothing is checked, the report will return for all ledger types listed).

L. Click the dropdown and select the **Transaction date from** (the beginning date range for the report)\*

M. Click the dropdown and select the **Transaction date through** (the ending date range for the report)\*

N. Click **OK**

NOTE: The report results can be modified by making selections from the **Group by** dropdown or the **Sort by** dropdown.

\*In this example, the disbursement took place on 4/23/2020 and the date range of 4/22/2020 – 4/23/2020 was entered. If the report needed to return all disbursements for the month, the date range of 4/1/2020 – 4/30/2020 would have been entered. That would return all disbursements made during the month.

Disbursing Funds from a Ledger Page 4 of 5 5/18/2021

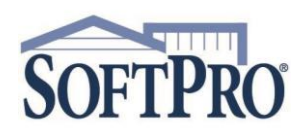

- 4800 Falls of Neuse Road, Suite 600
- Raleigh, NC 27609
- Sales & Service: 800-848-0143
- Email: sales@softprocorp.com
- Web: www.softprocorp.com

The Disbursed Transfer Funds report will populate with the relevant information.

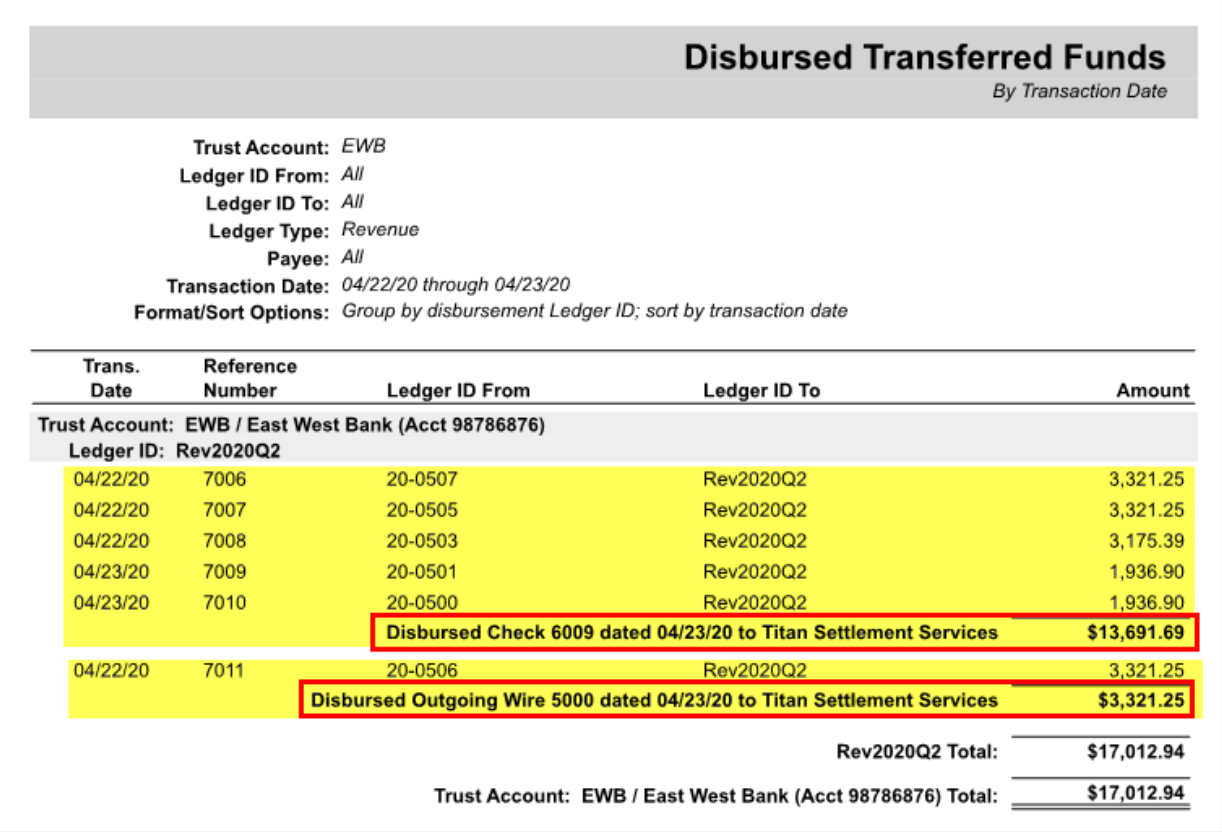

In the example above –

- Five orders were disbursed in Check #6009 on 4/23/2020 in the total amount of \$13,691.69.
- One order was disbursed via Outgoing Wire, reference #5000 on 4/23/2020 in the total amount of \$3,321.25.

To print the report, press **Ctrl P** on the keyboard or go to the **Home** button, select **Print / Print**

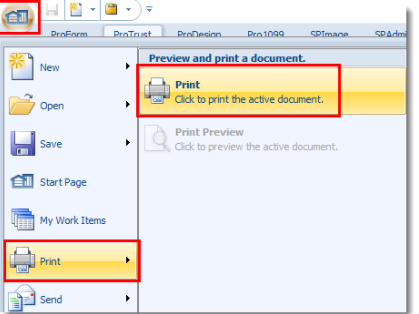